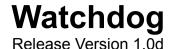

### Introduction

Watchdog watches you work at your computer. At regular intervals it checks what task you are actually performing and builds up a database of the programs, tasks and documents you have been using along with how much time you have spent on them since they were started. This database is saved to disk and so can accumulate time spent on tasks which are run over a number of days or Windows sessions.

Unlike other timer utilities, there is no need for you to start and stop a stopwatch as you change between tasks. Watchdog does it all for you automatically so you can move from one application to another and back again and Watchdog will keep pace with you.

To get the most benefit from Watchdog it should be loaded automatically at the start of your Windows session so that it can track all your activity without you having to remember to run it. The first time you run Watchdog it will add itself to the LOAD= line in your WIN.INI file.

At any time you can view the Watchdog log of tasks being monitored. The logfile is saved to disk automatically when you close Watchdog, and at regular intervals that you can set. You can choose to start a fresh logfile each time you run Watchdog or to keep a logfile rolling from one session to the next.

To prevent your logfile becoming filled with trivial tasks that only last a few minutes, you can specify a minimum duration necessary before details of a task are saved to the logfile on disk.

### Installation

Watchdog is distributed with the following files:

| Watchdog.exe<br>Watchdog.wri<br>Wdgrid.vbx<br>Watchdog.wav | Program This file Sound file | Place in Watchdog directory Place in Watchdog directory Place in windows SYSTEM directory Place in Windows directory or |
|------------------------------------------------------------|------------------------------|----------------------------------------------------------------------------------------------------|
| vvatchdog.wav                                              | Sound file                   | Watchdog directory                                                                                                    |

VPDLINGOODI L to be present in your Window

Watchdog also needs VBRUN200.DLL to be present in your Windows directory. This can be obtained from most bulletin boards and on-line systems

To install Watchdog copy WDGRID.VBX to your Windows/System directory. You should also have a copy of VBRUN200.DLL in your Windows directory or path.

Copy the remaining files to a directory of your choice, referred to above as the Watchdog directory.

# **Using Watchdog**

Run Watchdog from File Manager, or from a Program Manager group in which you have installed the program, or from BackMenu, Norton Desktop or another Windows shell.

It is not possible to run more than one copy of Watchdog. If you try to do so a warning message will be displayed.

The Watchdog Startup/Information screen shows the author's details, along with pricing information if you have not registered the product. Once you register Watchdog your name and Registration Number will appear on this screen.

When the Startup/Information screen closes you will see Watchdog running as an icon on your Windows desktop.

All Watchdog facilities and configuration can be accessed from the Database screen which can be viewed by double-clicking or Restoring the Watchdog icon.

#### The Database Grid

The Database screen shows you all the tasks in the current Watchdog database. The columns show:

Application program path and name
Main task name, including any open documents
Child window title if there is a subsidiary window open
Date and time task started

Total number of minutes you have been working on the task.

The Grid is automatically updated every 30 seconds.

The **Continue** button closes down the window so Watchdog is running as an icon once again.

The **Suspend** button will temporarily stop Watchdog monitoring your activity. See Suspend below.

At the bottom of the window is a message telling you how long Watchdog has been running and how long since the database was last saved or autosaved.

Watchdog can be instructed to ignore certain programs. See the **Exclusions** entry below in the **Preferences** section for how to specify these from the Database screen. In addition entries in the database can be deleted from the grid or added to each other. See **Delete** and **Consolidate** below.

Clicking on the Watchdog icon on the Database screen brings up the Watchdog Startup/Information screen.

Watchdog can handle a maximum of 255 tasks that it will keep track of but you can reduce this. Whenever a new task is detected and there are already the maximum number of tasks in the database, the oldest smallest task is deleted from the database to make room for the new one. The larger the database you keep, the more time it will take for Watchdog to update its information, though on fast 386 and 486 PCs this is unlikely to be a problem.

### The Database File

Watchdog saves your database to a file called WATCHDOG.LOG in the directory you specify. If no directory has been specified on the Preferences screen then the file is saved in your Windows directory.

The database file is in Comma Separated Value format. The first line in the file details the field descriptions. Each subsequent line contains one record, with text fields surrounded by double quotes, and each field separated by a comma. This type of file can be imported into a wide variety of database, spreadsheet and word processor programs.

The fields saved in the database file are as follows:

Field descriptionExampleStart date"2/4/1993"Start time"10:15"

Full program path and filename "C:\AMIPRO\AMIPROUI.DLL" Top/main task window title "Ami Pro - [WATCHDOG.SAM]"

Subsidiary child window title "Spell Check"

Total duration in minutes 2

StartCode "199304021015"

The date is saved in default Windows Short Date format. This can be changed using the Windows Control Panel. The Time is shown with the hours and minutes separated by the Windows default time separator. Again this can be changed using the Control Panel.

The Startcode is used internally by Watchdog to help identify which tasks should be deleted from the database when the maximum number of tasks is

reached

#### File menu

The File menu is where you manage your Watchdog Database.

**Reload logfile:** This option will reload the Database grid with the last explicitly saved logfile. An explicit save is performed when you Quit Watchdog or when you Save the logfile using the **Save** option on the File menu. Reload does not restore the database from the temporary file used by the Autosave feature.

**Save:** This option will save your database to your logfile. Only entries with durations longer than the specified minimum time are saved.

**Compact database:** This option will remove from your database any items whose duration is shorter than the minimum time specified on the Configuration screen. In effect it does a Save followed immediately by a Reload.

**Suspend:** This option will stop Watchdog monitoring your work, while not requiring you to Quit the program. When Watchdog is suspended the openeye icon will change to a flashing closed-eye picture both on the Database screen and when Watchdog is minimised to run as an icon.

**Wake up:** When Watchdog is suspended a **Wake up** option appears on the File menu and as a button on the Database screen. Select this to resume Watchdog's timing activity.

### **Preferences**

Selecting the Preferences menu option will bring up the Configuration screen. All values entered on this screen take effect immediately you click on the Accept button. In addition you will be given the option of making the Preferences permanent or having them operate just for the current session.

If you choose to make them permanent they are saved in a file called WATCHDOG.INI in your Windows directory and used automatically every time you run Watchdog until you specify new permanent settings. In the Unregistered version of Watchdog, Exclusions are not saved from one session to the next and must be reinstated manually each time you run the program. In addition you are limited to a database of ten entries. All other Preferences are remembered.

**Logfile location:** Enter into this box the disk drive and directory where you want Watchdog to keep your logfile. If you don't place a trailing backslash "\"

after the path, Watchdog will place one there for you when it saves the information. The default value is for the logfile to be saved in your Windows directory.

**Keep logfile for x days:** If this value is zero Watchdog will create a new database and logfile every time it is run. Otherwise Watchdog will start off with the database saved at the end of your last session until it is **x** days old. At this point a new database and logfile will be created. The default value is zero, in which case a new logfile will be created every time Watchdog is run.

**Make backup file:** If this box is checked, then Watchdog will rename your existing logfile (WATCHDOG.LOG) to WATCHDOG.BAK each time a new logfile is created. *The default setting is to create a backup file.* 

**Autosave every x minutes:** To make sure that your database is not lost should Windows terminate abnormally, Watchdog will save your database to a temporary file in your Windows Temp directory every **x** minutes. When you Quit Watchdog this file is automatically deleted. *The default value is 0, in which case Autosave is off.* 

**Minimum task duration x minutes:** When saving the database to disk, only tasks whose total duration is longer than **x** minutes will be saved. *The default value is 5 minutes.* 

**Maximum number of tasks:** Watchdog has the capacity for 255 database entries. When this limit is reached the oldest shortest entries are replaced first. The larger the database the longer Watchdog will take to check whether your current activity is already in the database. On slower machines you may wish to reduce this number of 50 or 100. *In the Unregistered version of Watchdog the Maximum number of Tasks is limited to 10.* 

Different combinations of Task Duration, Logfile ageing and Maximum number of Tasks can be used to produce very different types of Database. One where even the shortest task is saved and the logfile changed every day will give you a daily record of all your work. A longer minimum duration and a logfile kept for a week will highlight those tasks on which you spend most time.

**Sound effects:** Watchdog's barking dog sound effects can be turned off by unchecking this box. The sound effects will only be heard if your computer is fitted with a Windows-compatible sound driver but there is no need to uncheck this box is you don't have such a driver. *The default is for sound effects to be turned on.* 

**Exclusions:** Watchdog can be instructed to ignore up to ten programs. This facility can be used to exclude your Windows shell, for example. To specify

such a program, enter its full pathname into one of the exclusion boxes. A simpler way to exclude a program is available on the Database screen. (See **Exclude task** below under Task Management menu).

To resume monitoring an excluded program, edit out its program name on the Configuration screen.

**Autoload:** Pressing this button will add Watchdog to the LOAD= line in your WIN.INI file if it is not already there. This will make sure that Watchdog is loaded automatically whenever you run Windows.

## Task Management menu

This menu provides three functions: to **Delete**, **Exclude** and **Consolidate** a task. These functions apply to the currently selected task in the grid. This menu can also be accessed by double-clicking on any cell in the grid.

#### Delete task

This function will delete an entry in your Database grid. A confirmation message appears before the task is deleted.

**Keyboard/mouse shortcut:** Select the task in the Database grid and then press **Del**.

### **Exclude task**

There are some tasks which you may not wish to time, such as your Windows shell or File Manager. Up to ten programs can be excluded. To exclude a program that has appeared in your Database grid, double-click on it and select the **Exclude task** menu option. The chosen task will be added to the exclusions list if there is a free space. You will also be given the opportunity of removing that task's entries from the Database grid. You will be warned if all ten exclusions have been used up.

**Keyboard/mouse shortcut:** Select the task in the Database grid and then press **Control Del.** 

#### Consolidate task

Sometimes the same task appears in the Database grid more than once. This can happen when the title of the task's window changes. Or you might want to consolidate a number of tasks into one umbrella task. It is possible to delete a task from the grid and for its time to be added to another task. Double-click on the task's cell and choose the **Consolidate task** option. You will be asked to confirm that you wish to Consolidate the task's time. You should then click on a cell for the task which is to be allocated the time. If you click on anywhere but a cell or the grid's scroll bars then the Consolidation process will be aborted.

**Keyboard/mouse shortcut:** Select the task you want to remove and then

press the **Control key** and press down the **left mouse button**. A source task icon will appear in the grid. Keeping your finger on the mouse button drag the arrow cursor up or down to the destination task to which the source task's time will be added. Release the mouse button and a destination icon will appear in the grid. A message will ask you to confirm that you wish to add the source task's time to the destination task.

## WATCHDOG.INI file

Watchdog uses the WATCHDOG.INI file to store some internal settings. Editing these values by hand may produce unpredictable results and loss of your useful Watchdog database.

# Registration

Watchdog is shareware. This means that you are free to use it for a trial period. But after this you should either stop using it for pay the Registration fee. Registration costs £15 or \$25. (Please send US dollars in cash to avoid bank charges or register via CompuServe as detailed below.)

When you Register your copy of Watchdog, the facility to save and restore your Exclusion Preferences will be enabled and you will be able to monitor up to 255 tasks in the database.

Your registration details will be sent by electronic mail where possible so as to avoid any delay in your taking advantage of Watchdog's full facilities.

When you receive your Registration number, select About Watchdog on the **Help** menu and click on the **Enter registration #** button on the Startup/Information screen. Type in your Name and Registration Number.as they appear in your Registration Document These details are saved to disk and will appear on the Startup screen in future.

## Registration on CompuServe

It is possible to register on-line using CompuServe. GO SWREG and use Watchdog's Registration ID **813**. When your registration is received you will receive your registration document on-line via CompuServe Mail. You can then get the full benefits of Watchdog immediately.

#### Screen savers

Watchdog can tell the difference between an ordinary application and most screen savers. Watchdog will automatically ignore time spent when a screen saver is occupying your screen.

# **DOS** applications

When a DOS application is running in full-screen mode Watchdog's time logging may be suspended. This depends on the settings in your application's PIF file. To be certain that Watchdog will time a DOS application run it in a window and it will be logged like a Windows application.

# **Error log**

To help identify problems, Watchdog maintains an error log file (WATCHDOG.ERR) which will help diagnose any problems.

# Crash recovery

If Watchdog's Autosave feature is enabled, your Database is saved to a temporary file in your Windows Temp directory. If Windows terminates abnormally, Watchdog may not have been able to save your Database to your logfile. If such a temporary file exists when you next run Watchdog, your database will be recovered from this temporary file automatically.

### WDGRID.VBX

This file is a renamed version of grid.vbx. There are many different versions of grid.vbx in circulation and Watchdog only works correctly wth one of them. To prevent you overwriting an existing copy of grid.vbx on your machine with a version that may not work with other software you are using, I have supplied a version with a new name that Watchdog will specifically look for.

Derek Cohen 2 April 1993

1 Saltoun Road London SW2 1EN England derek@cix.compulink.co.uk CompuServe: 71307,1503